### Kia's View **保護者アプリのインストール方法**

# アプリのインストールと初回ログイン

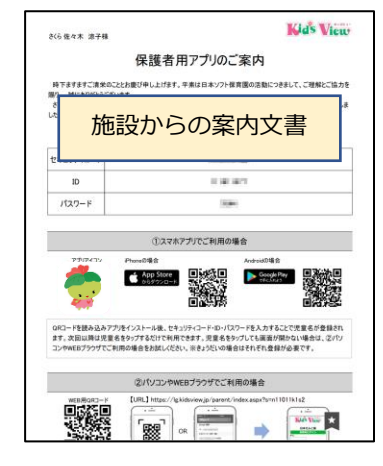

④利用規約の内容をご確認 の上、「同意する」を押し ます。

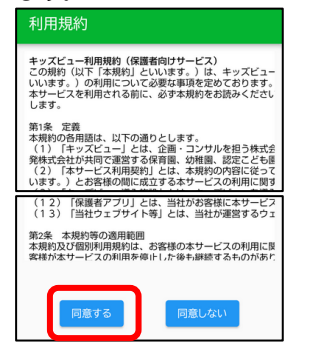

①施設からの案内文書を 参考にストアからアプリを インストールします。 5:12 **POMO 4G 4 8 999**  $\leftarrow$ Google Play  $Q$ : **キッズビュー**日本ソフト開発株式会社 1000 以上<br>ダウンロード数  $\frac{3}{3+}$ 3歳以上 ② インスト

⑤施設からの案内文書に記 載の情報を入力し「ログイ ン」を押します。

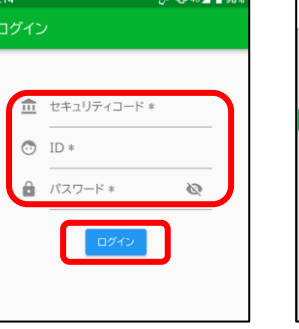

②インストールしたアプリ を開きます。

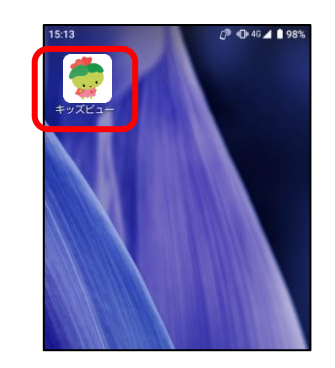

 $\ddot{.}$ 

 $\blacktriangledown$ 

園より

③初期画面で、「使ってみ る」を押します。

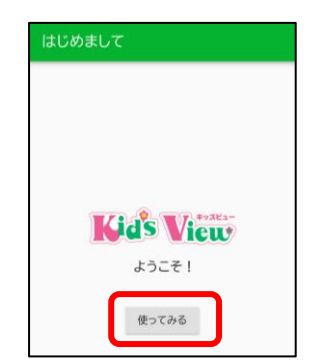

一度ログインすると、次回以降は 児童名を押すだけでログインでき ます。

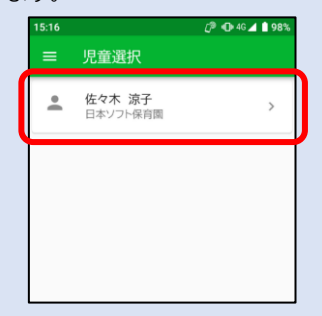

### きょうだい児の追加

①児童選択画面で、「児童 追加」を押します。

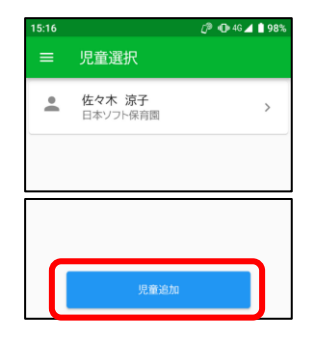

②別の児童について、案内 文書の情報を入力し「ログ

イン」を押します。

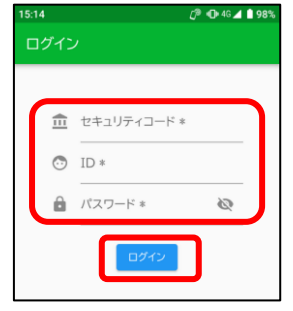

③初期画面に複数の児童名 が表示されます。

⑥メインメニューが表示さ

**Vid's View** 日本ソフト保育園

メインメニュ 佐々木 涼子

登降園

確認

× ▲ KidsView保護者向け メニュー

れれば成功です。

出欠

入力

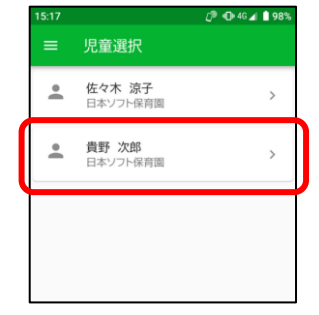

 $\equiv$ 

アプリ設定

児童削除

アプリ情報

児童選択

①アプリの初期画面で、左 上の「三」⇒「アプリ設 定」を押します。

*<b>* **0**+46⊿ **1**989

 $\overline{\phantom{a}}$ 

 $\overline{ }$ 

 $\rightarrow$ 

①アプリの初期画面で、左 上の「三」⇒「児童削除」 を押します。

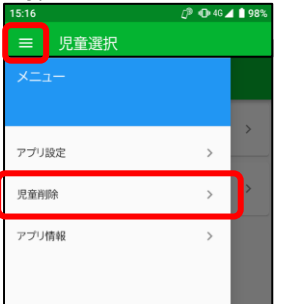

②削除したい児童の 「 図 マーク」を押します。

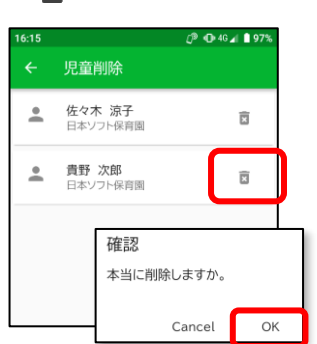

児童の削除 インファイル こうしょう こうしょう 通知の設定

②通知を受け取るかどうか を設定します。

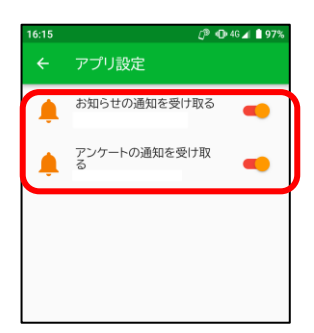

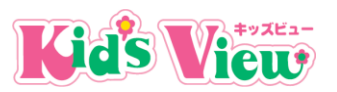

# アプリがうまく動作しない場合

## **Q.アプリにログインできません。**

A1. 施設絡からの案内文書に記載されているものと、 同じアイコンのアプリをインストールしてください (右図)。

※同じ"キッズビュー"でも用途の異なるアプリがあ りますのでご注意ください。

A2.セキュリティコード・ID・パスワードは、 すべて半角で入力してください。

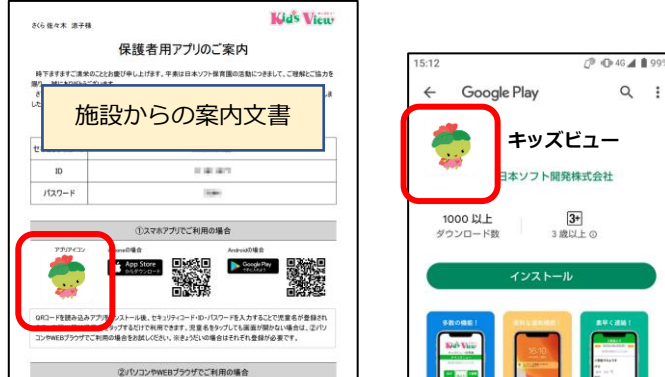

ŧ

## **Q.非対応ブラウザですと表示されます。**

A.iPhoneの場合はSafari、Androidの場合はChromeを通常利用するブラウザに設定いただく必要があります。 以下手順を参考に、設定の確認・変更をお願い致します。

<iPhoneの場合> ※Safari推奨 (1)設定 (2)Safari (3)デフォルトのブラウザAPP (4)Safari を選択

<Androidの場合> ※Chrome推奨 (1)設定 (2)アプリと通知 (3)デフォルトのアプリ (4)ブラウザアプリ (5)Chrome を選択